## **Guide to Offsite Forms**

## **HealthWorks**

## **Building Healthy Worksites**

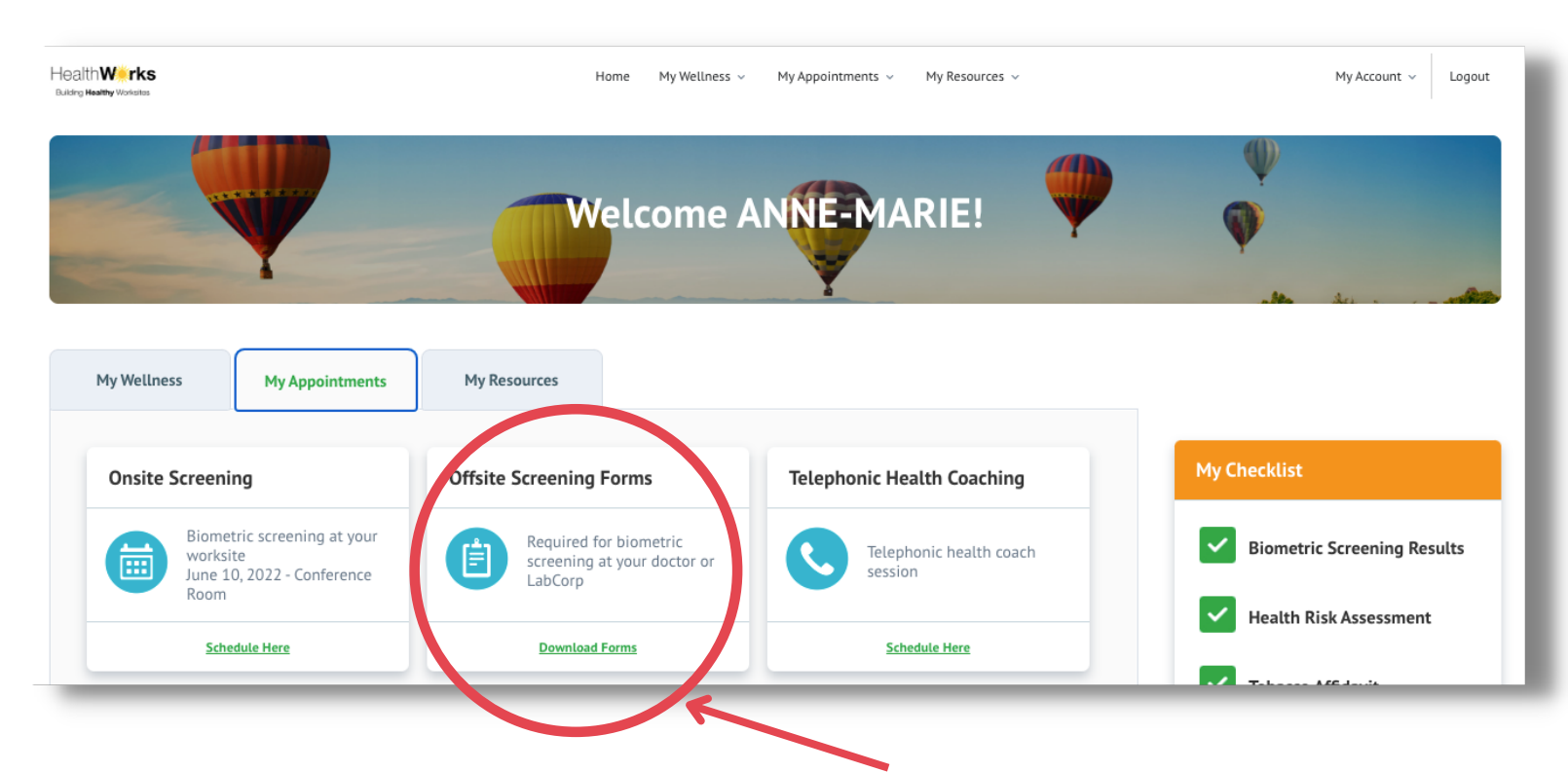

## **How to Download Offsite Forms:**

- 1. Login to <u>[portal.healthworksdata.com](https://portal.healthworksdata.com/)</u>
- Click the **'MyAppointments'**tab 2.
- Go to the **'Offsite Screening Forms'**tile 3.
- Click **'Download Forms'** link 4.
- 5. Complete the **Online Waiver**
- 6. Select either the **LabCorp** or **Physician option** >> Accept >> Submit
- **Download and print** the appropriate forms to take to either your LabCorp 7. appointment or your physician's office – you must take HealthWorks paperwork to your offsite appointment!

PLEASE NOTE: if you and a spouse are participating in a screening, you must login separately and each complete an online waiver so we have accurate information for all participants. If you need assistance with logging in, please *contact our of ice at 513-751-1288.*